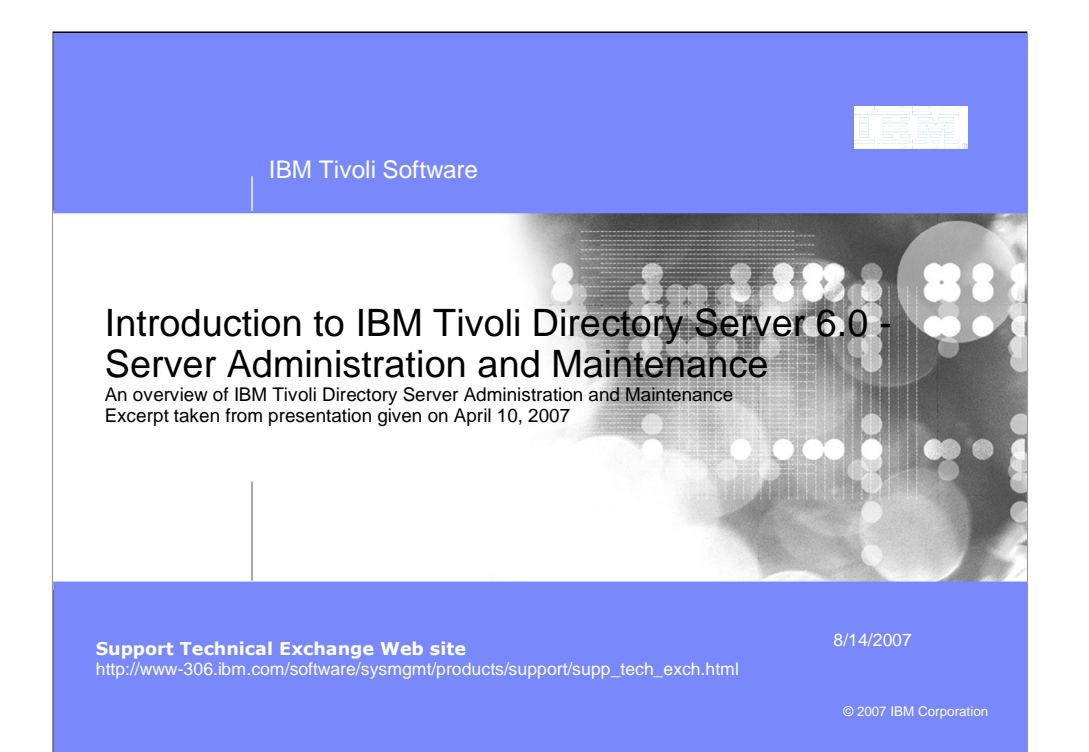

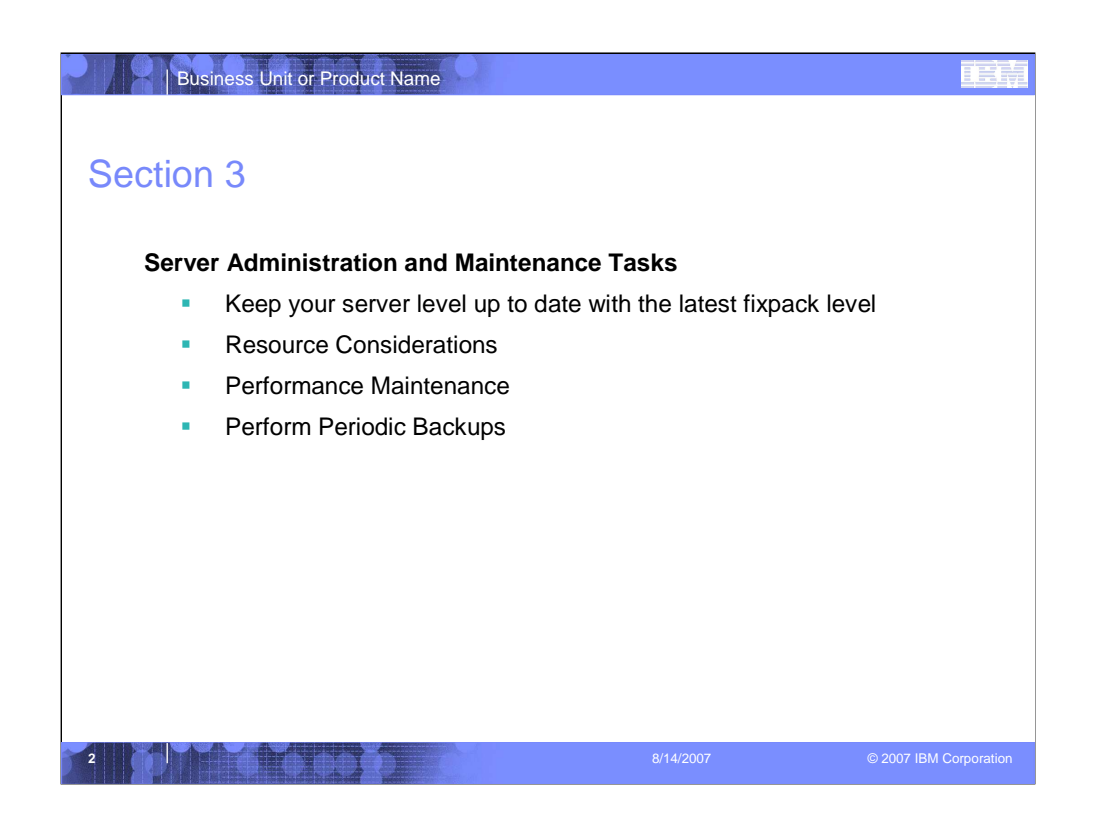

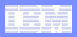

# **Downloading the latest available fixpack**

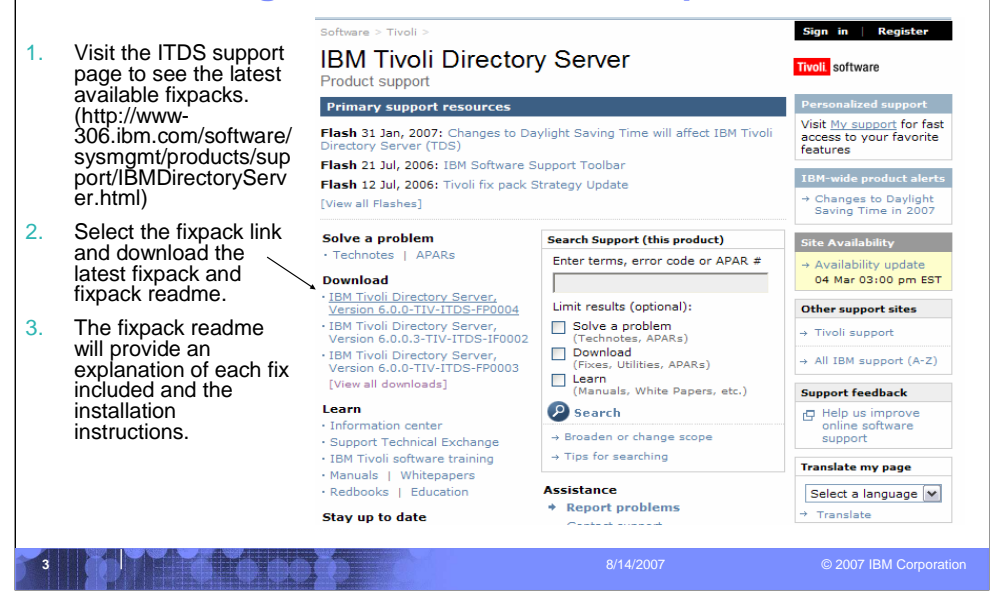

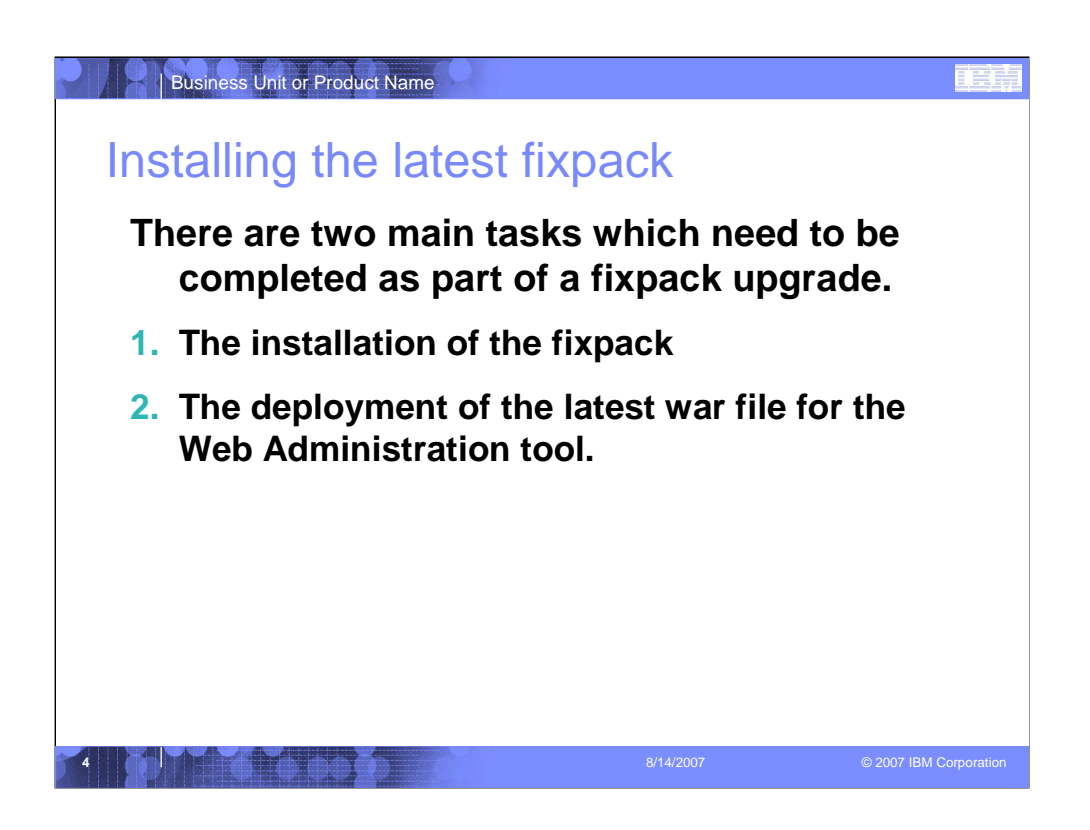

### **A pot file is a Design Template file, which provides you the "look" of the presentation**

- You apply a pot file by opening the Task Pane with View > Task Pane and select Slide Design Design Templates.
- Click on the word Browse… at bottom of Task Pane and navigate to where you stored BlueOnyx Deluxe.pot (black background) or BluePearl Deluxe.pot (white background) and click on Apply.
- You can switch between black and white background by navigating to that pot file and click on Apply.
- Another easier way to switch background is by changing color scheme. Opening the Task Pane, select Slide Design – Color Schemes and click on one of the two schemes. All your existing content (including Business Unit or Product Names) will be switched without any modification to color or wording.

#### **Start with Blank Presentation, then switch to the desired Design Template**

- Start a new presentation as Blank Presentation
- You can switch to Blue Onyx Deluxe.pot by opening the Task Pane with View > Task Pane and select Slide Design – Design Templates.
- Click on the word Browse… at bottom of Task Pane and navigate to where you stored BlueOnyx Deluxe.pot (black background) and click on Apply.
- Your existing content will take on Blue Onyx's black background, and previous black text will turn to white.

#### **You should add your Business Unit or Product Name by modifying it on the Slide Master**

- You switch to the Slide Master view by View > Master > Slide Master.
- Click on the Title Page thumbnail icon on the left, and click on the Business Unit or Product Name field to modify it.
- Click on the Bullet List Page thumbnail icon on the left, and click on the Business Unit or Product Name field to modify it.
- Click on Close Master View button on the floating Master View Toolbar

#### **You can turn on the optional date and footer fields by View > Header and Footer**

- Suggested footer on all pages including Title Page: Presentation Title | Confidential
- Date and time field can be fixed, or Update automatically. It appears to the right of the footer.
- Slide number field can be turned on as well. It appears to the left of the footer.

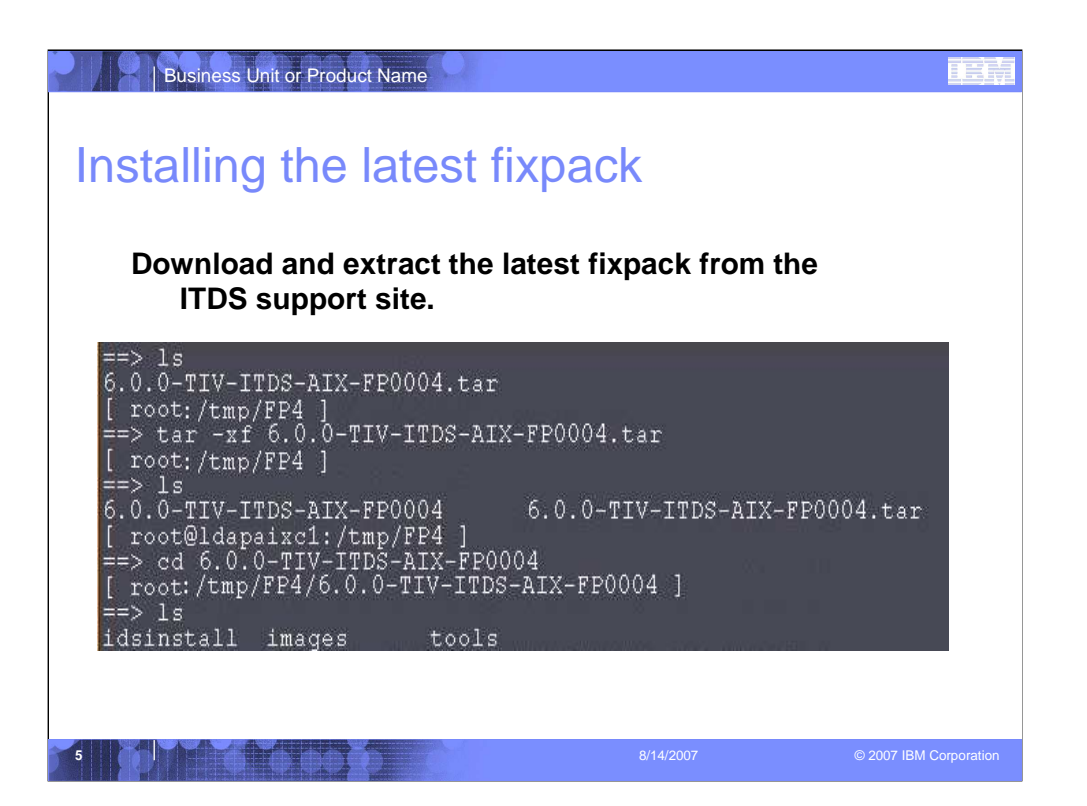

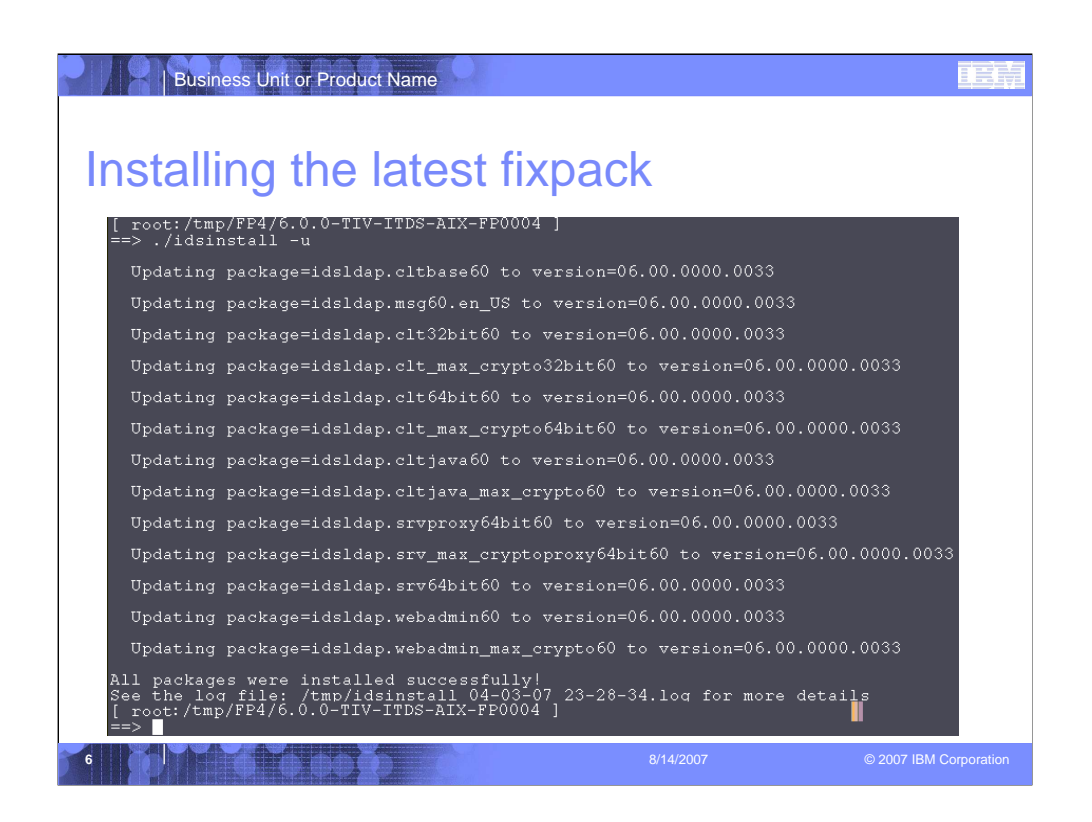

Run the "idsinstall" script with the –u flag to update all of the installed ITDS packages.

When the "idsinstall" script completes you will see the "All packages were installed successfully!" message.

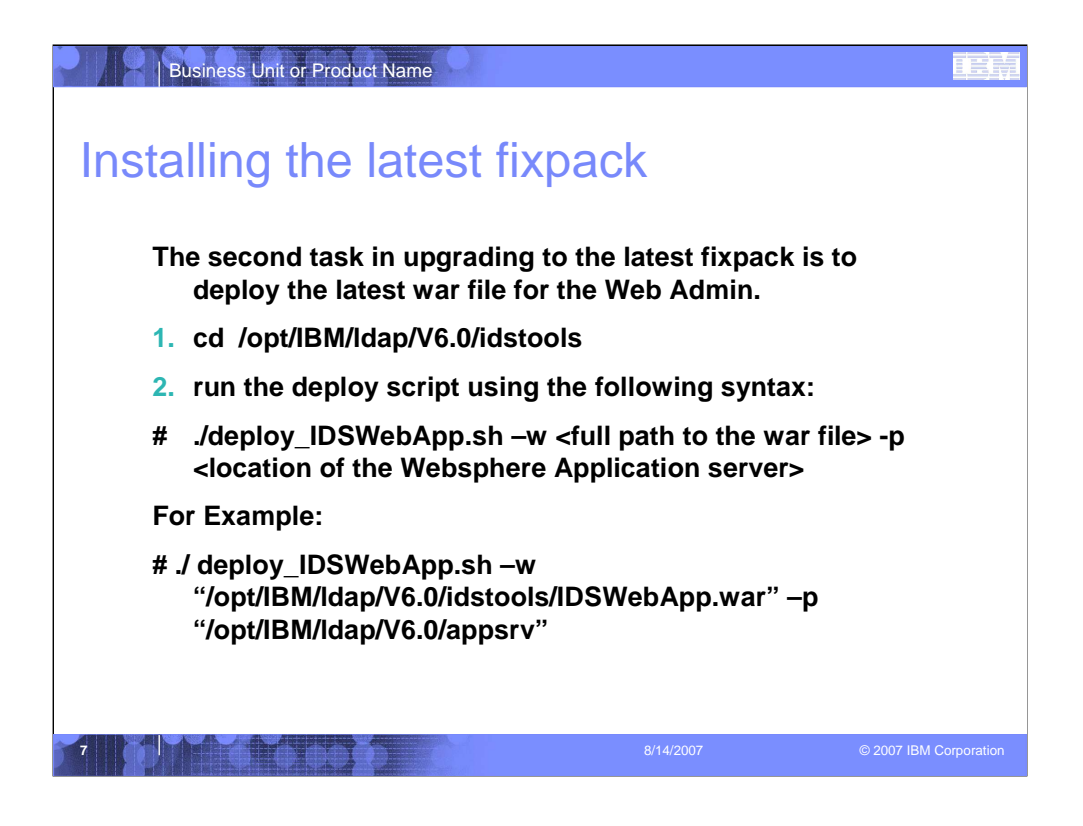

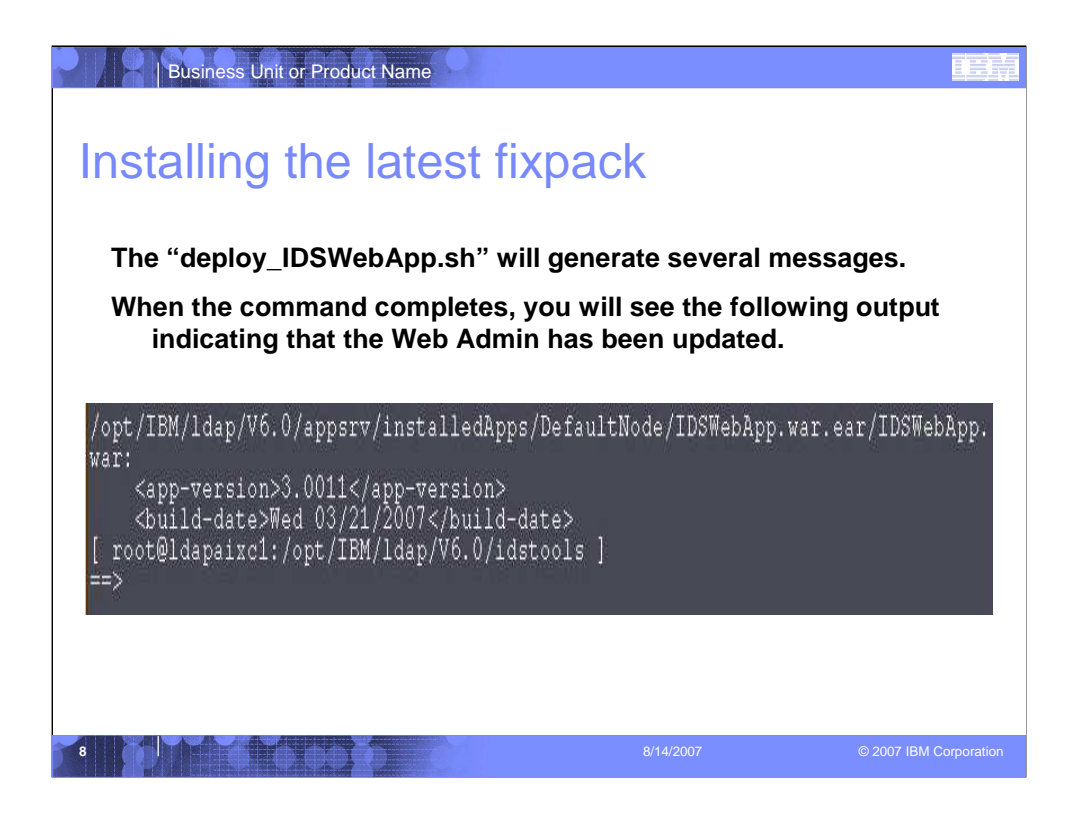

Fixpack Installation Success!

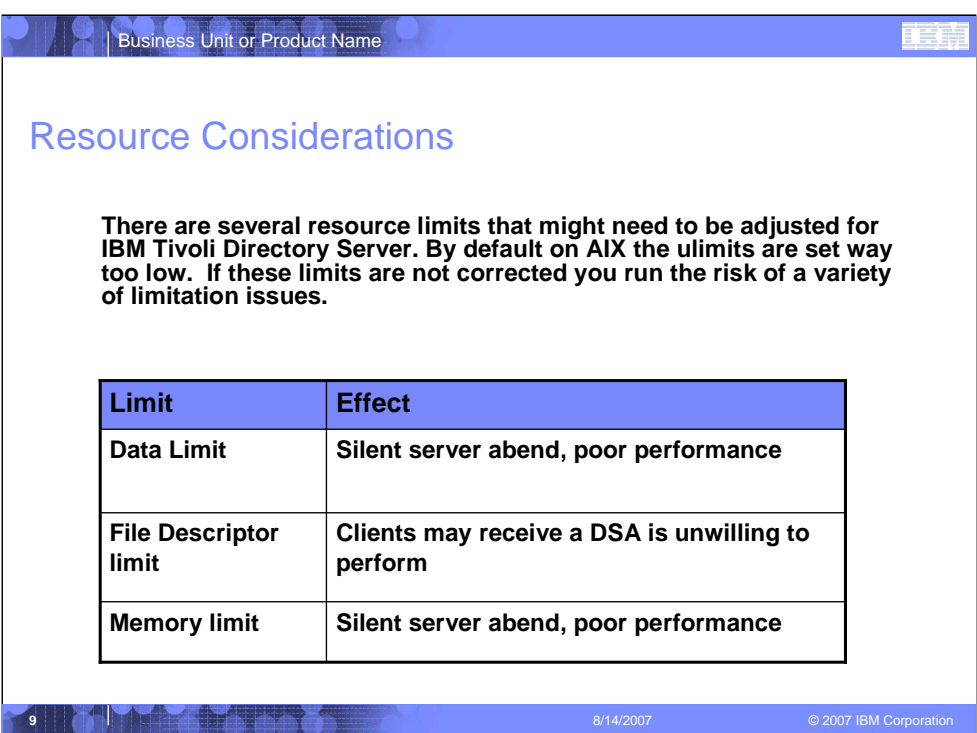

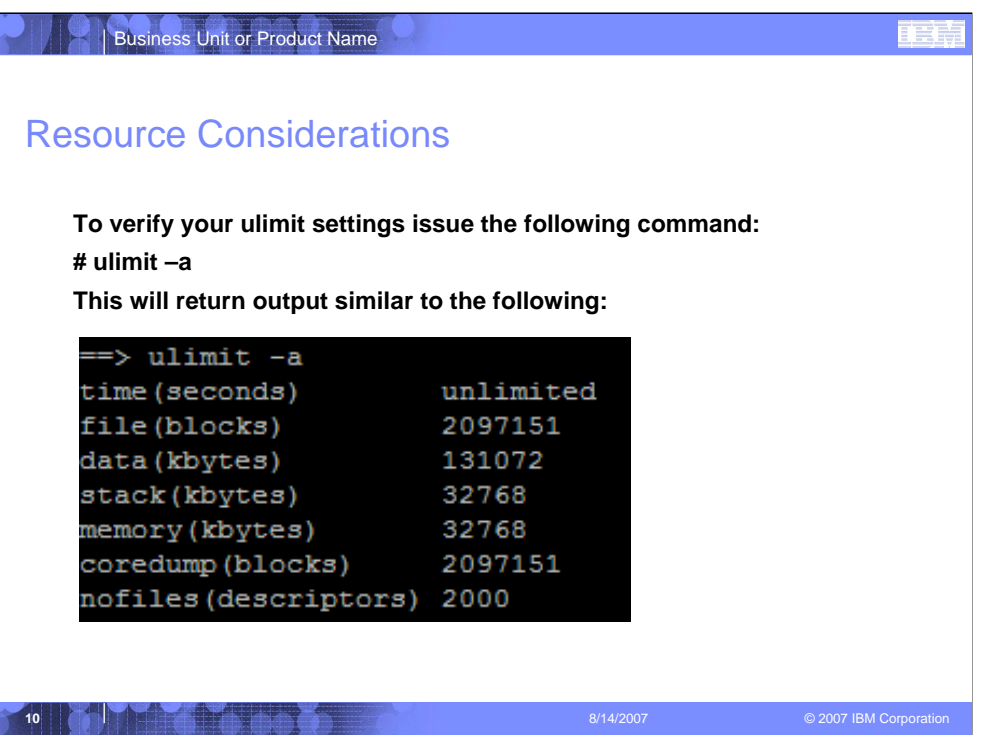

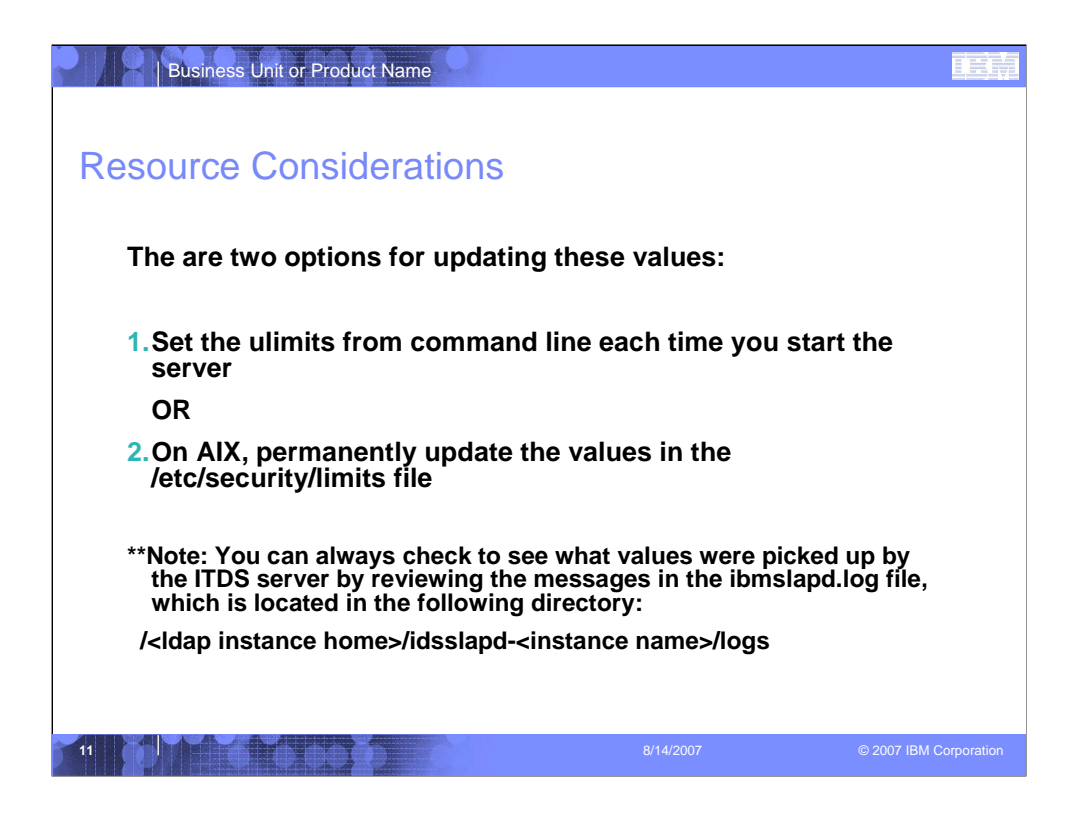

## 电话

# Resource Considerations

Business Unit or Product Name

Option 1: Note that these values are set for this session only. If I log out and log back in, I will need to rerun these commands.

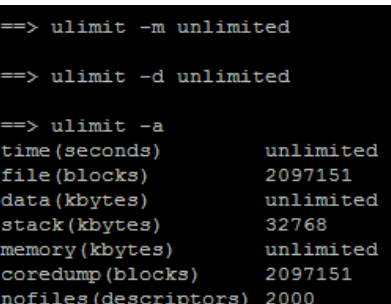

**12** 8/14/2007 © 2007 IBM Corporation

## Business Unit or Product Name

# Resource Considerations

def

roo

## Option 2:

• cd /etc/security

## •vi limits

Define the limits for the "root" user and any other user you might use to start the server.

\*\*Note: you will need to restart your system for these changes to take effect.

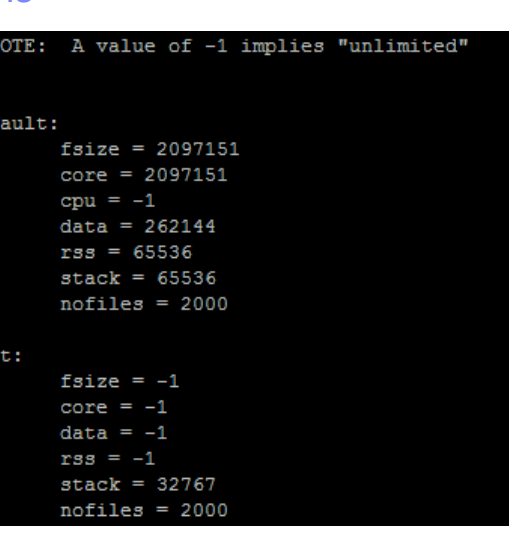

**13** 8/14/2007 © 2007 IBM Corporation

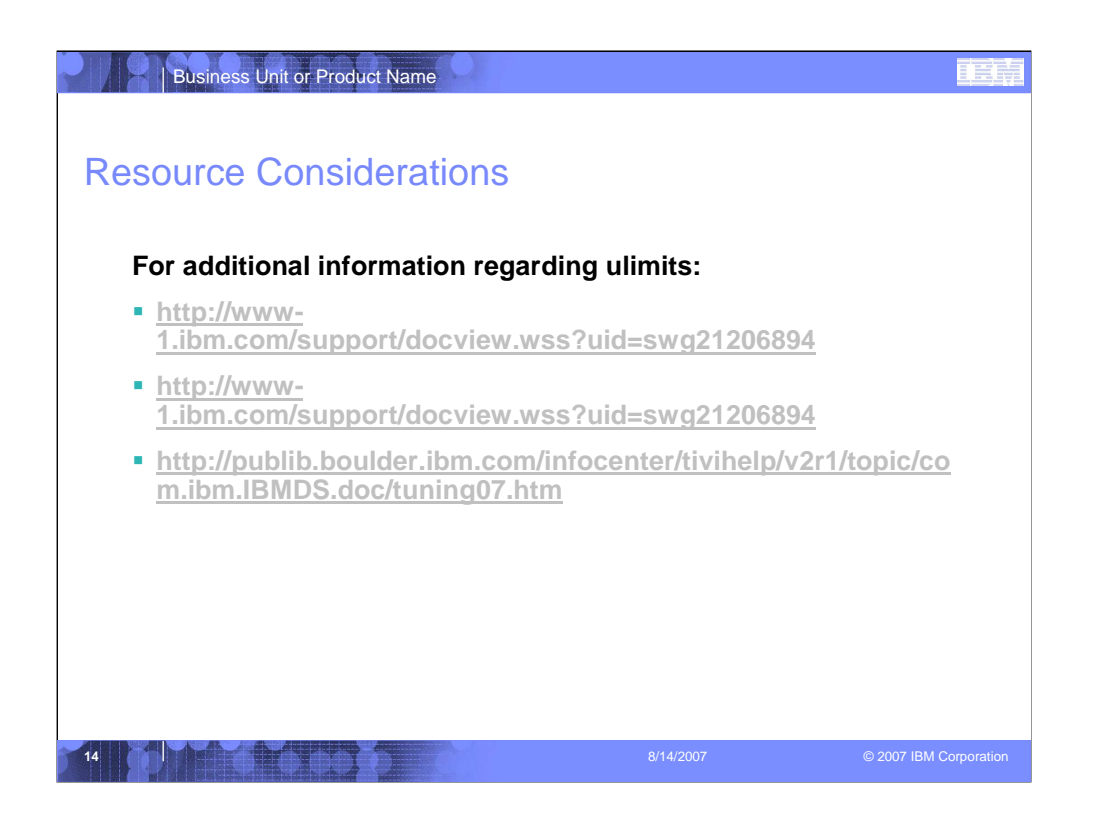

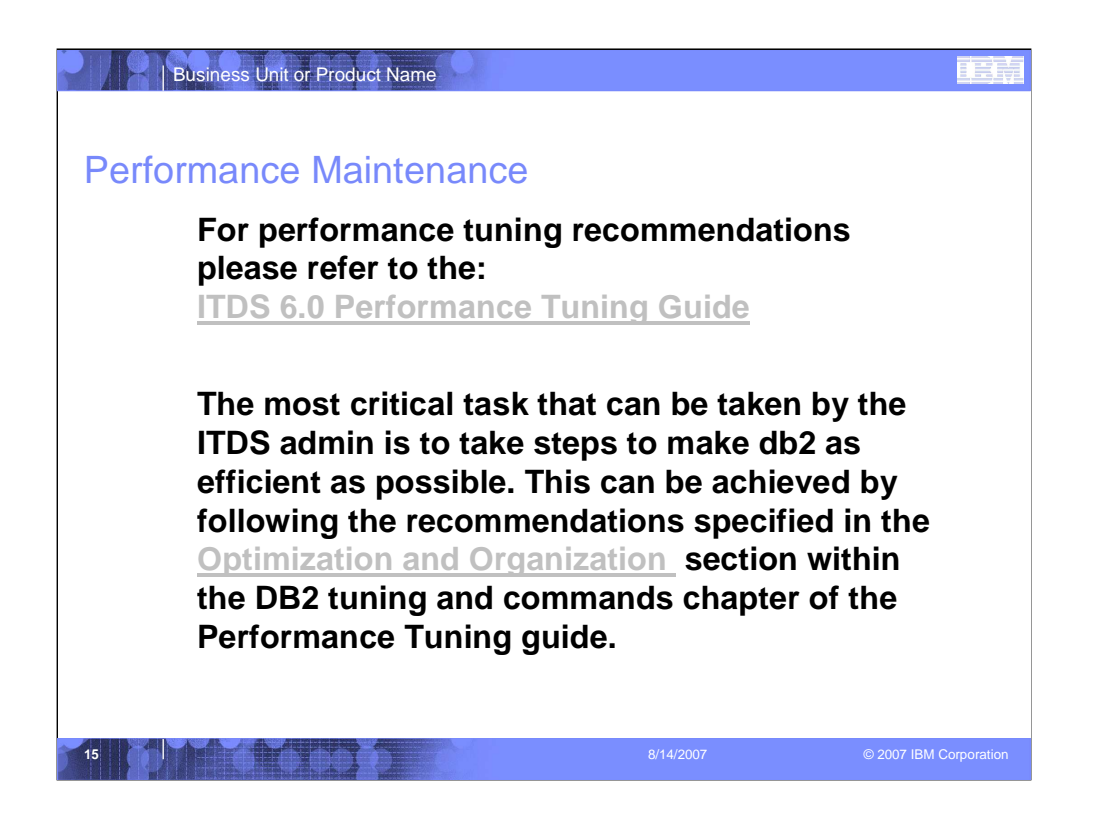

http://publib.boulder.ibm.com/infocenter/tivihelp/v2r1/topic/com.ibm.IBMDS.doc/t uning06.htm

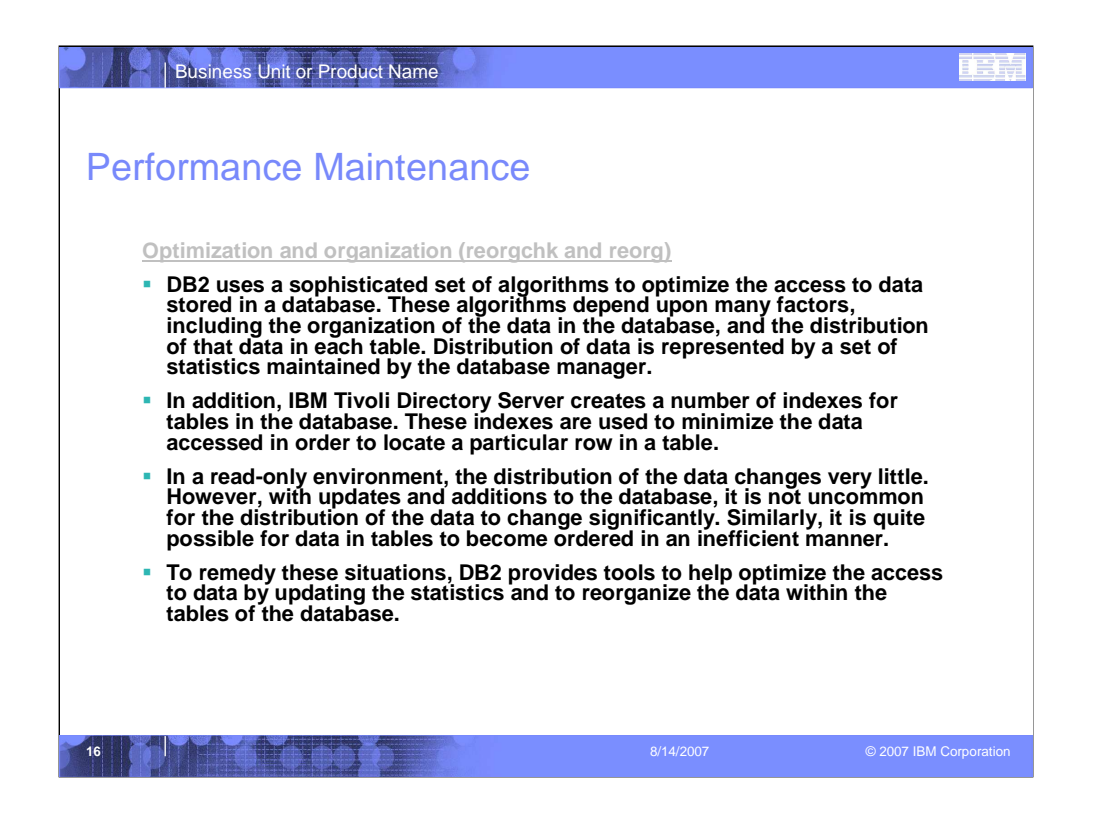

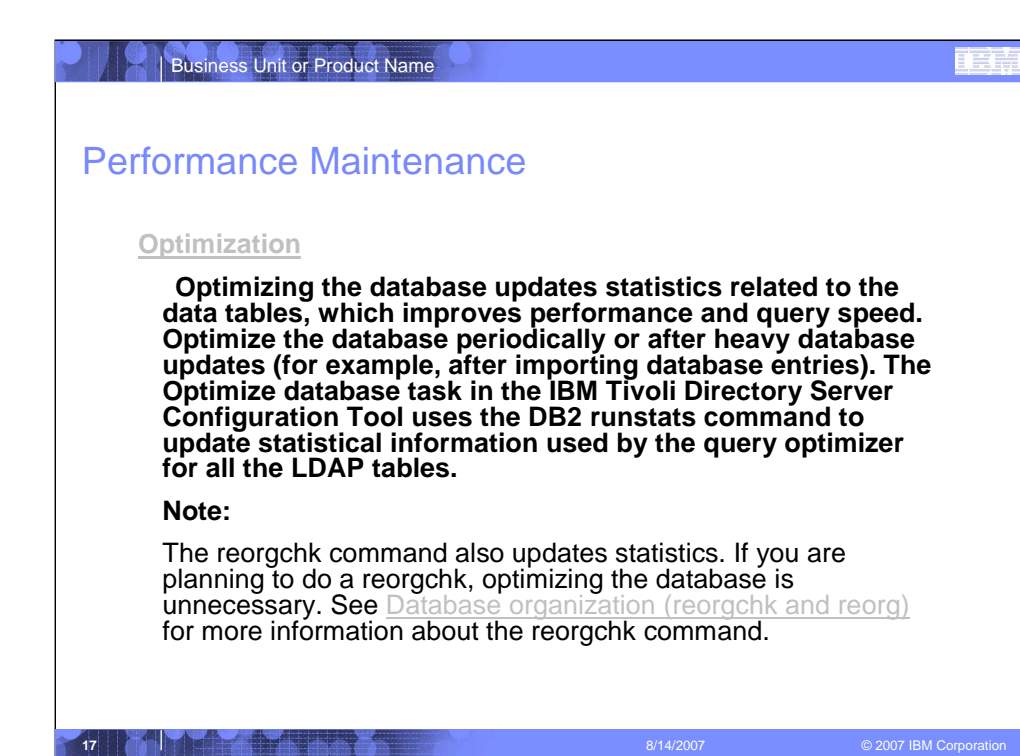

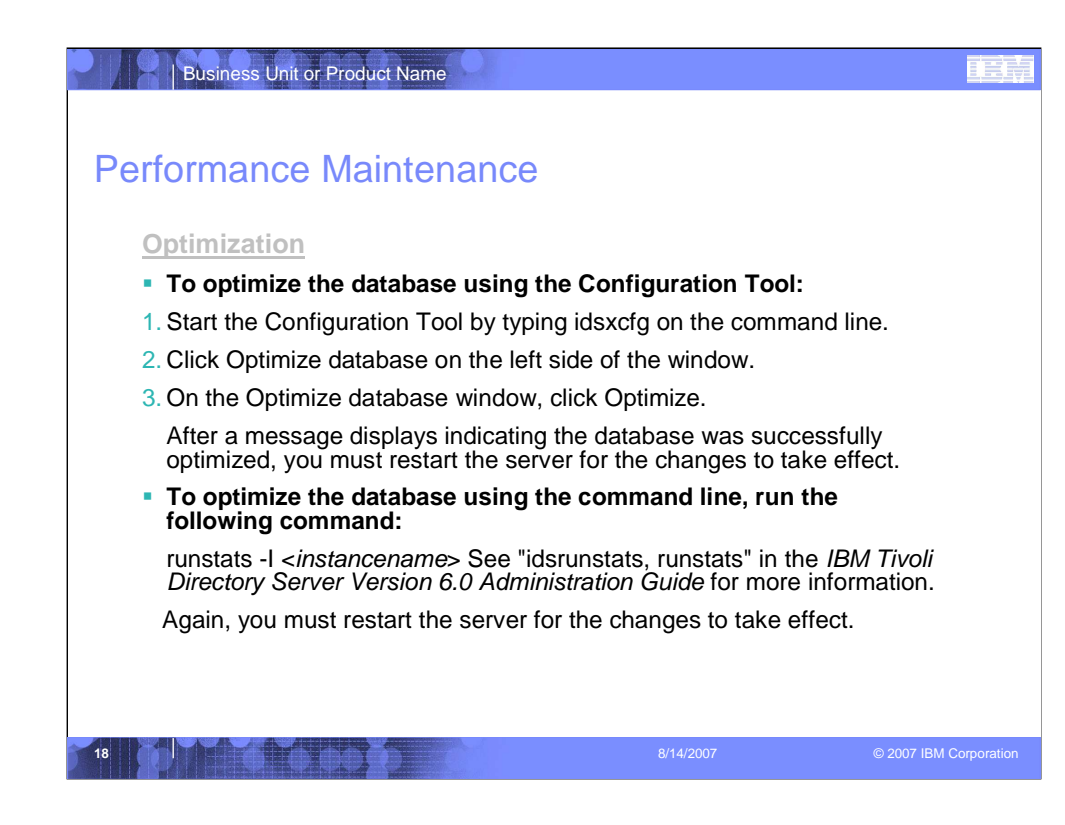

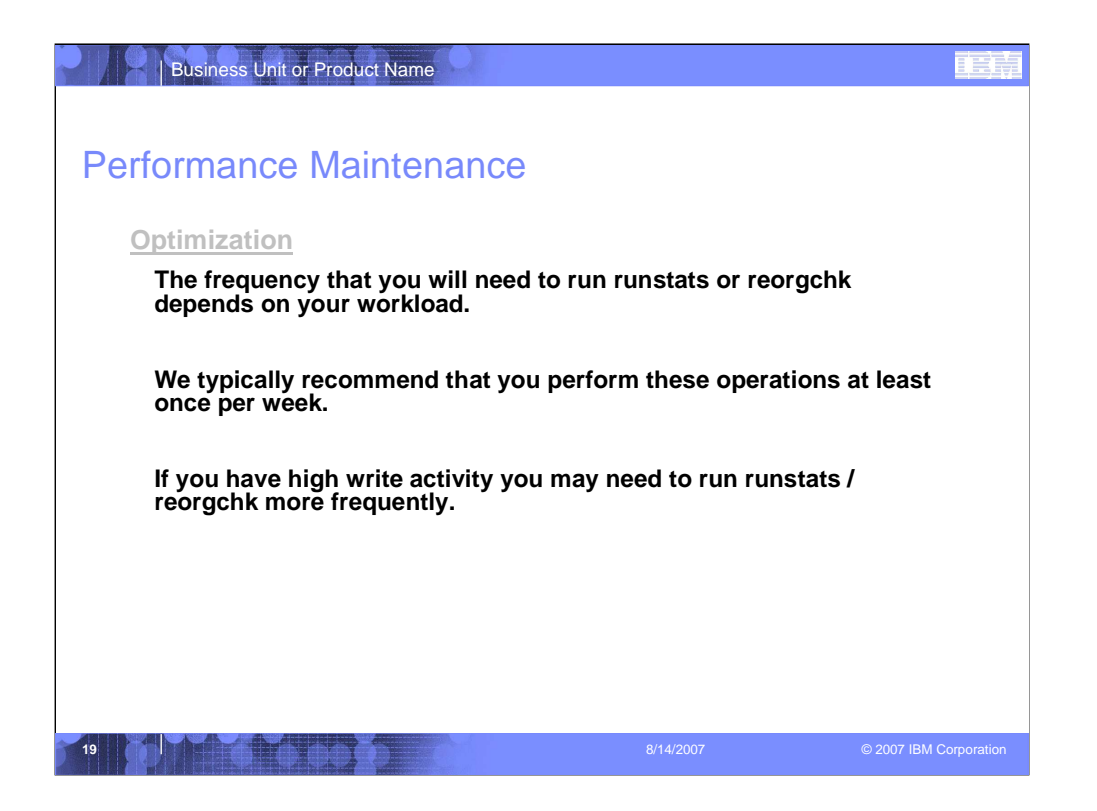

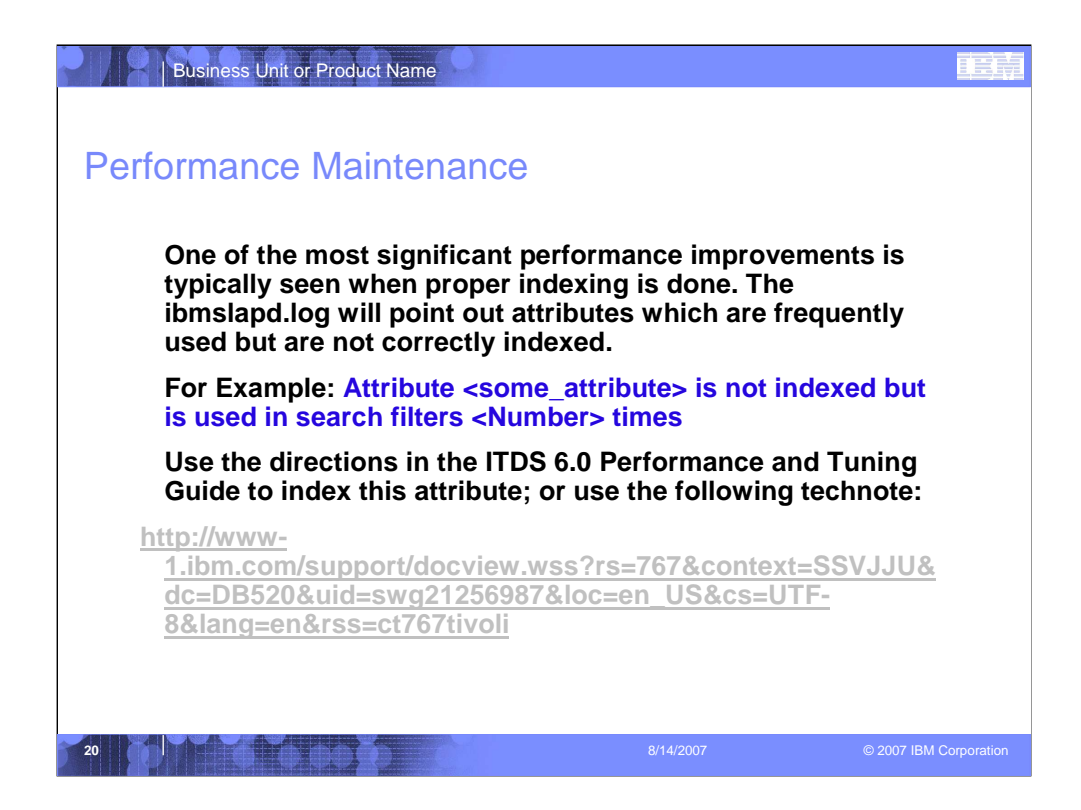

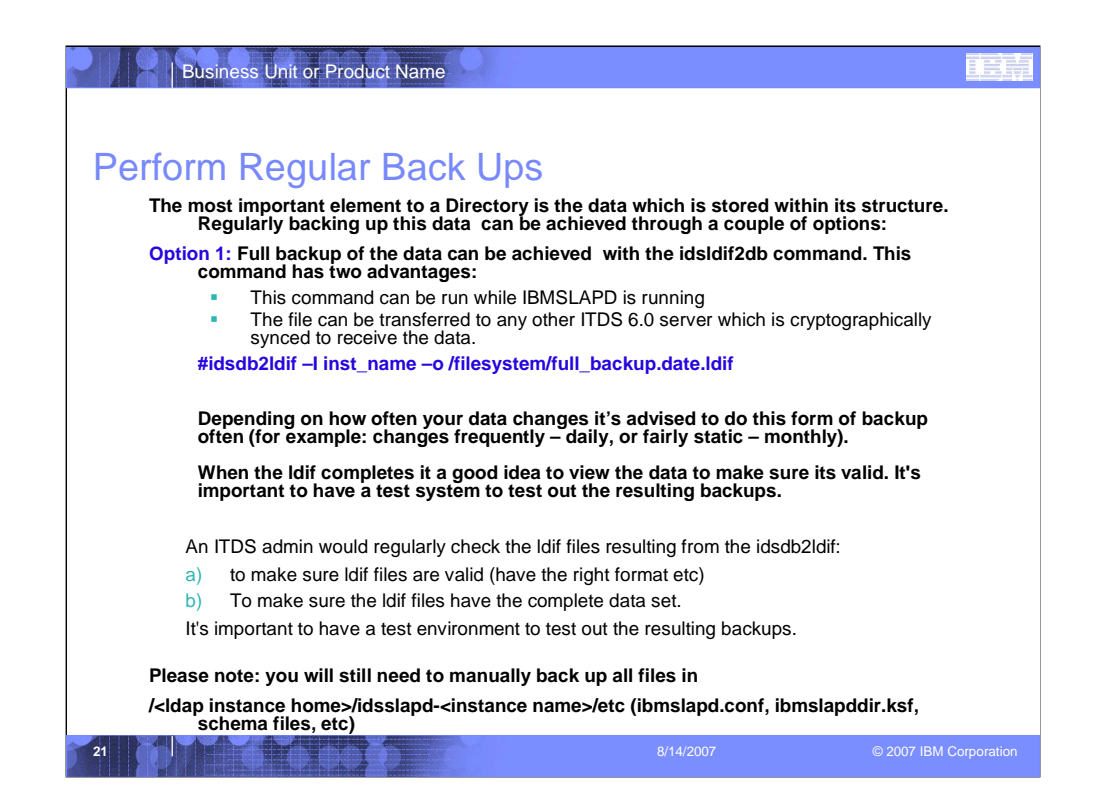

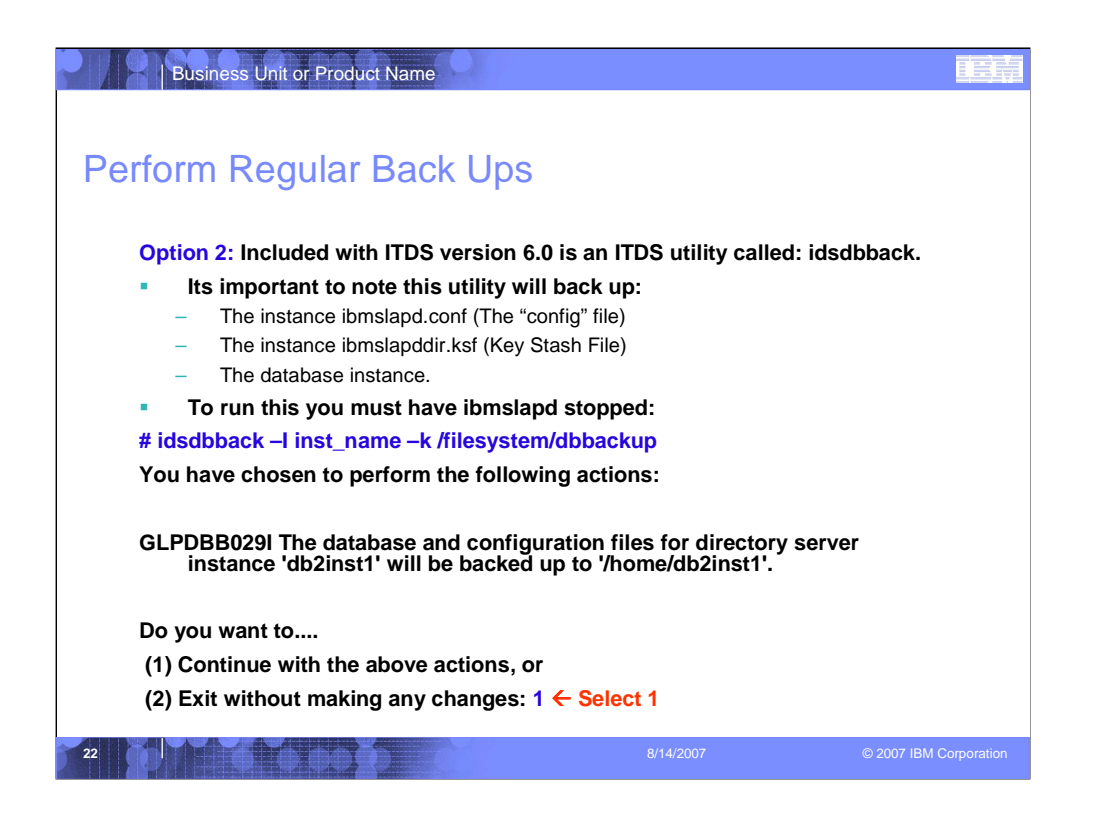

If you try to run this with ibmslapd up it will give the error:

GLPCTL088E Unable to run the command on directory server instance 'inst\_name', while it is running.

GLPDBB004W The program did not complete successfully. View earlier error messages for information on the exact error.

When you issue the command you will see the following prompt:

idsdbback -I db2inst1 -k /home/db2inst1

You have chosen to perform the following actions:

GLPDBB029I The database and configuration files for directory server instance 'db2inst1' will be backed up to '/home/db2inst1'.

Do you want to....

- (1) Continue with the above actions, or
- (2) Exit without making any changes:1

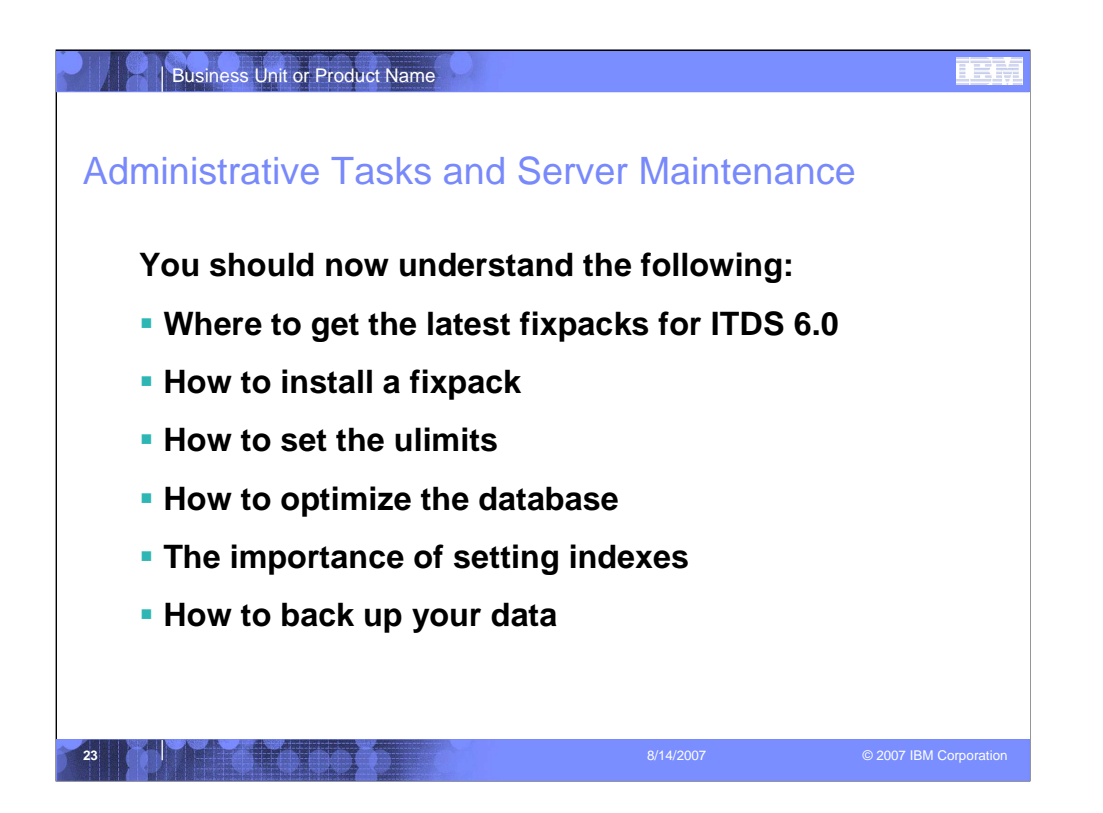

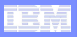

## Copyright and trademark information

#### © Copyright IBM Corporation 2000 - 2007. All rights reserved.

U.S. Government Users Restricted Rights - Use, duplication or disclosure restricted by GSA ADP Schedule Contract with IBM Corp.

IBM web site pages may contain other proprietary notices and copyright information which should be observed.

IBM trademarks

http://www.ibm.com/legal/copytrade.shtml#ibm

**Fair use guidelines for use and reference of IBM trademarks** http://www.ibm.com/legal/copytrade.shtml#fairuse

**General rules for proper reference to IBM product names** http://www.ibm.com/legal/copytrade.shtml#general

**Special attributions**<br>IBM, the IBM logo and DB2 are trademarks of International Business Machines Corporation in the United States, other countries, or both.

MMX, Pentium, and ProShare are trademarks of Intel Corporation in the United States, other countries, or both.

Microsoft and Windows NT are trademarks of Microsoft Corporation in the United States, other countries, or both.

Java and all Java-based trademarks are trademarks of Sun Microsystems, Inc. in the United States, other countries, or both.

UNIX is a registered trademark of The Open Group in the United States and other countries.

Linux is a registered trademark of Linus Torvalds in the United States, other countries, or both.

Other company, product or service names may be trademarks or service marks of others.

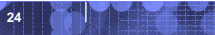